## **Honeywell** Home

### **TUXEDOW Home Automation and Security System**

#### **Quick Installation Guide**

| Full Installation Guide [Part Number 800-25176] available online at: https://mywebtech.honeye                                                                                                    | wellhome.com Select the icon to access the Introduction and Training Videos.                                                                                                    |  |  |  |
|----------------------------------------------------------------------------------------------------|----------------------------------------------------------------------------------------------------|--|--|--|
| To reset the Touchscreen, press and hold the side Power Button for 3 seconds and then press on the "Press here to Reset" message on the screen to start the reset function. The Touchscreen can also be reset by pressing and holding the reset button for approximately 15 seconds until the touchscreen resets automatically.                                                                                                    |                                                                                                    |  |  |  |
| TOUCHSCREEN INITIALIZATION                                                                                                    | MULTIMEDIA                                                                                                    |  |  |  |
| When initially powered, the boot sequence and the "Set ECP Address" is displayed. If using one Touchscreen, leave the address set to 1 and select <b>Apply</b> . If using more than one, power-up                                                                                                    | <u>Picture Setup</u> : Insert media card (Micro SD/SDHC) with stored (.bmp, jpg, png or .jpeg) photos.                                                                                        |  |  |  |
| each Touchscreen one at a time, and set each Touchscreen address to one of the addresses                                                                                                    | 1. Select the <b>Multimedia</b> and <b>Picture</b> icons and then select a <b>Picture</b> folder to view.                                                                                     |  |  |  |
| enabled in the control panel. <b>Language Selection</b> - If applicable, after initial ECP selection is set, the "Languages" menu is displayed. Select a language.                                                                                                    | <ol> <li>Select a photo and select Play to view pictures in a slide show format.</li> <li>To set a picture as wallpaper, select the <b>Default/Wallpaper</b> folder to activate.</li> </ol>   |  |  |  |
| Operation Mode Selection: Select Normal Mode, Safe Mode or Demo Mode to turn the option on or off.                                                                                                    | 4. Select the <b>Picture Info</b> icon to view picture information.  Video Setup: Insert media card (Micro SD/SDHC) with stored video files. Supported video                                  |  |  |  |
| Weather Forecast – Select on the Weather feature to set the weather forecast for a specific                                                                                                    | playback formats are (avi, .ts, .mpg, .mp4, .mov, .mkv, or .flv).                                                                                                    |  |  |  |
| SYSTEM INFORMATION / UPGRADES                                                                                                    | 1. Select the <b>Multimedia</b> and Video icons and then select the <b>Video</b> folder to view.                                                                                              |  |  |  |
| To view the current software version installed, Interface name and MAC Address, select                                                                                                    | 2. Select <b>Play</b> to start the selected video file.                                                                                                    |  |  |  |
| Setup ⊕ → System Info ⊕ .                                                                                                    | <ol> <li>Select the Video Info icon to view video information.</li> <li>Camera Setup: See the full installation Guide for further information.</li> </ol>                                     |  |  |  |
| Software upgrades may be available. Log in to MyWebTech (see above) and enter the model name in the "Search by" "My Product" field. Select <b>Go</b> ; click on Touchscreen software update                                                                                                    | <ul> <li>If using existing (mounted) cameras; go to Step 4.</li> <li>For first time setup, scan/configure the cameras prior to mounting, and do the following:</li> </ul>                     |  |  |  |
| SBS".                                                                                                    | 1. Connect an Ethernet cable to the back of the camera (LAN); connect the opposite end to the                                                                                                 |  |  |  |
| <b>ECP ADDRESS</b> If the screen is displaying "ECP Error", the ECP address in the Touchscreen is not valid for the                                                                                                    | Ethernet Port on the router.  2. Apply power to the camera; wait for initial power-up.                                                                                                    |  |  |  |
| panel that it is connected to. In this case, to change the ECP Address, enter the default code of "4140" to advance to the next screen.                                                                                                    | 3. Select Camera → Add.                                                                                                    |  |  |  |
| <b>Note:</b> Default code "4140" is the TUXEDOW default installer code before connecting to a control                                                                                                    | 4. Select <b>Scan</b> to locate the camera. The screen displays:  "Scanning For Camera. Please Wait"                                                                                          |  |  |  |
| panel. Once connected to a control panel, use that panel's installer code.                                                                                                    | <ol><li>Select the Add icon if the camera information is not automatically located, to enter information<br/>manually.</li></ol>                                                              |  |  |  |
| <ol> <li>Select Setup → System Setup → CS Setup .</li> <li>Enter an Authorized Code, if required.</li> </ol>                                                                                                    | 6. To edit camera information, highlight the camera name and select the <b>Edit</b> icon. Enter required                                                                                      |  |  |  |
| 3. Select <b>ECP Address</b> ; enter an ECP Address. Available ECP Addresses are: 1-2, 5-                                                                                                    | information and then select the <b>Save</b> icon. a) To retrieve camera settings and connect to the camera, select the <b>Connect</b> icon.                                                   |  |  |  |
| 6 for residential controls 1-2, 3-30 for commercial controls under Rev. 10; supports 3 AUIs. *See Important Note.                                                                                                    | b) Select <b>TC Server Info</b> icon to reset the camera for remote viewing and activate a Tota                                                                                               |  |  |  |
| 1-30 for commercial controls Rev. 10 or higher; supports 6 AUIs.                                                                                                    | Connect account. c) Select <b>Reset</b> to reset the camera to factory default. Select <b>Yes</b> or <b>No</b> .                                                                              |  |  |  |
| *IMPORTANT NOTE: If multiple Touchscreens are being used, they must be set to addresses 1, 2, and X (where X equals any address from 3 through 30). Only one AUI type (Touchscreen)                                                                                                    | <ol> <li>When all cameras have been added, select Wireless Settings and enter the wireless<br/>information from the router.</li> </ol>                                                        |  |  |  |
| device may be assigned to an address from 3 through 30 on commercial control panels.  4. Select the Homepage and Operation Mode from the <b>Options</b> menu.                                                                                                    | 8. Select Apply to All to set cameras to wireless operation and control the Security System, local                                                                                            |  |  |  |
| DISARMING THE SYSTEM AND SILENCING ALARMS                                                                                                    | Z-Wave devices and view local cameras from your browser. If the camera does not have wireless capability, leave the camera connected to the router.                                           |  |  |  |
| To silence Alarms or Trouble conditions: enter your 4-digit user code, select the Clear                                                                                                    | Use the icons to: Delete $\rightarrow$ Play $\rightarrow$ Stop $\rightarrow$ Refresh $\rightarrow$ Auto Pan $\rightarrow$ Full View $\rightarrow$ Pan/Tilt $\rightarrow$ Back. Wi-Fi SETUP    |  |  |  |
| button, then enter your 4-digit user code again.                                                                                                    | The TUXEDOW Keypads IP Address is used on a standard web browser to control user                                                                                                    |  |  |  |
| To test the Alarm, select the Security and More Choices icons.                                                                                                    | functions such as Security, Z-Wave operation, and camera viewing. See Full Installation Guide for supported browsers.                                                                         |  |  |  |
| - Select Console Mode === and refer to the Control Panel User Guide for procedure.  DISPLAY & AUDIO SETUP                                                                                                    | 1. To connect to a Wi-Fi network, select Setup ⊕System WIFI 🛜 and select a Wi-Fi                                                                                                    |  |  |  |
| 1. Select <b>Setup</b> ; slide the <b>Brightness</b> / <b>Volume</b> bar to adjust settings.                                                                                                    | network from the list to connect to. Or, select $\oplus$ to add a new Network connection. Enter the new <b>Network name SSID No.</b> and <b>Security</b> type; then select <b>Connect</b> .   |  |  |  |
| 2. Select <b>Setup</b> → <b>Disp &amp; Audio Setup</b> ⊕; enter an Authorized Code.                                                                                                    | 2. Select the <b>Setup</b> and <b>System Info</b> icons; the IP Address is displayed on the System                                                                                            |  |  |  |
| - To adjust the screen timeouts, select a time interval from the drop-down list for each option (Language, Backlight Off After, To Homepage After, and Auto Slideshow After.)                                                                                                    | Information Screen. Enter the IP Address on the keypad into a PC, Smart Phone or Tablet Browser.                                                                                              |  |  |  |
| - Select Chime, Voice or Voice Chime operating mode To clean the Touchscreen screen, select the Clean Screen icon; select Continue, or select                                                                                                    | 3. For <b>Remote Access</b> , select the <b>Account</b> in i icon to create a browser log-on page for                                                                                         |  |  |  |
| Cancel to exit.                                                                                                    | each user (for higher security) when viewing from a web enabled device or PC on a different sub-net. Enter the required information for each field.                                           |  |  |  |
| - Select the <b>Back</b> arrow to return to the previous screen. Select $\bigcirc$ to save changes. <b>USER SETUP</b>                                                                                                    | AUTOMATION - DEVICES                                                                                                    |  |  |  |
| 1. Select Setup → System Setup → User Setup                                                                                                    | Add a Z-Wave Light, Switch, or Outlet Module: (if using two keypads, see Full installation Guide section "Secondary Keypad" [Controller]).                                                    |  |  |  |
| <ol> <li>Select Setup → System Setup → User Setup ↑ ↑ ↑ ↑ .</li> <li>Select Setup ↑ ↑ ↑ ↑ ↑ .</li> <li>Select Setup ↑ ↑ ↑ ↑ ↑ ↑ ↑ ↑ ↑ ↑ ↑ ↑ ↑ ↑ ↑ ↑ ↑ ↑ ↑</li></ol>                                                                                                    | Install device according to the manufacturer's instructions.                                                                                                    |  |  |  |
| field and enter the appropriate information.                                                                                                    | 2. Select <b>Devices</b> ••• → <b>Setup</b> ②) → <b>ADD DEVICE</b> ; enter required Z-Wave information.                                                                                       |  |  |  |
| 3. Select ✓ to save the user information or select Back ✓ arrow to return to the previous screen. For available user numbers, see control panel instructions.                                                                                                    | <ol> <li>Select the Function Key on the device; follow the keypad's on-screen messages until<br/>"Device added successfully".</li> </ol>                                                      |  |  |  |
| TIME & DATE                                                                                                    | Add a Door Lock: 1. Assemble the Z-Wave door lock according to the manufacturer's instructions.                                                                                               |  |  |  |
| 1. Select Setup ⊕ → System Setup → Time/Date Setup ⊕.                                                                                                    | Be sure the door lock orientation/handedness is correct.  2. Refer to Door Lock's Instruction Guide and connect necessary cables, then install batteries.                                     |  |  |  |
| <ul><li>2. Enter an "Authorized Code".</li><li>a) If Get Time is selected, the Touchscreen downloads the time/date from the control panel</li></ul>                                                                                                    | <ol><li>Enroll the door lock within 5 feet of the keypad; refer to the Door Lock's Instruction Guide for<br/>procedure.</li></ol>                                                             |  |  |  |
| and exits the "Set Time" screen. (The Get Time icon appears with residential panels and may not appear with all commercial panels.)                                                                                                    | NOTE: Program a 4-digit user code in the control panel prior to programming that user code into                                                                                               |  |  |  |
| b) Or, set the time/date from the Set Time/Date screen. Use the slide bar to scroll and select                                                                                                    | the door lock.  4. Select <b>Devices</b> $\longrightarrow$ <b>Setup</b> $\bigcirc$ <b>ADD DEVICE</b> ; enter required Z-Wave information.                                                     |  |  |  |
| each value.  3. Select to save: A message displays "Time Setting Confirmation", select Yes or No.                                                                                                    | 5. Program the selected user code from the panel.                                                                                                    |  |  |  |
| SCREEN SECURITY                                                                                                    | Add a Honeywell Thermostat: 1. Install thermostat according to the manufactures instructions.                                                                                                 |  |  |  |
| See the full Installation Guide for user Authority Levels.  1. Select Setup → System Setup → CS Setup → CS Se | 2. Select <b>Devices</b> → <b>Thermostat</b> ; enter the Account User Name, and Password.                                                                                                    |  |  |  |
| <ol> <li>Select Setup → System Setup → CS Setup %.</li> <li>Enter an Authorized Code; select the Screen Security  icon.</li> </ol>                                                                                                    | Select the Thermostat button and enter <b>DEV ID</b> , <b>Name</b> and <b>Location</b> .  Enrollment procedure may vary. Refer to the Thermostat instructions.                                |  |  |  |
| - To make changes, select the line to change and the level of user to have access, and then                                                                                                    | <ol><li>On the Honeywell thermostat select Thermostat; set the "Time/Date" and follow the<br/>instructions in the thermostat Installation Guide for enrollment.</li></ol>                     |  |  |  |
| select to save changes.                                                                                                    | <ul><li>4. To complete, select <b>Done</b>.</li><li>5. Select <b>Exit</b> to return to normal operation.</li></ul>                                                                            |  |  |  |
| CODE AUTHORITY  1. Select Setup → System Setup → CS Setup.                                                                                                    | 6. To verify activation: on the TUXEDOW Keypad, select <b>Back</b> ; wait 30 seconds. Select <b>Refresh</b> ; the new device is displayed. See Installation Guide to Delete/Edit/Abort Z-Wave |  |  |  |
| 2. Select Code Authority .                                                                                                    | devices.                                                                                                    |  |  |  |
| 3. Enter the 4-digit Code for the user you want to obtain authority level information about.                                                                                                    | SCENE SETUP  The Scene feature is used to control a single device, or multiple devices based on pre-set                                                                                       |  |  |  |
| PANEL CONFIGURATION  1. Select Setup → System Setup → CS Setup.                                                                                                    | "Conditions," "Triggers," and "Actions." When a trigger/condition occurs, the defined action is                                                                                               |  |  |  |
| <ol> <li>Select Setup → System Setup → CS Setup.</li> <li>Enter an Authorized Code and select Panel Config</li></ol>                                                                                                    | executed.  1. Select Devices → Scene → Add.                                                                                                    |  |  |  |
| Touchscreen and reload the panel configuration into the Touchscreen.                                                                                                    | 2. Select Users Scene; enter a SCENE NAME and select OK.                                                                                                    |  |  |  |
| OUTPUT SETUP  1. Select Setup →System Setup →Advanced Setup.                                                                                                    | <ol> <li>Add the "Condition," "Trigger," and "Action" that you want to occur for this Scene.</li> <li>After each selection select Save !!</li> </ol>                                          |  |  |  |
| 2. Enter an Authorized Code and select the <b>Output Setup</b> icon. 3. Select the outputs to display on the Output screen by selecting <b>Enable</b> or <b>Disable</b> and then                                                                                                    | <b>Note</b> : Determine if you need a Condition. The Condition is a 'condition' set to occur prior to a trigger event. See example below.                                                     |  |  |  |
| select Apply.                                                                                                    | <b>Example:</b> Turn the lights on when the system disarms, but only at night. (Condition) "only at Night"Set the TIME Condition (enter the Start Time and Duration).                         |  |  |  |
| NIGHT SETUP The NIGHT function can be set to arm the system in one of five arming modes. To change the                                                                                                    | (Trigger) when the "system Disarms" Set the Trigger to SECURITY: System Disarm                                                                                                    |  |  |  |
| arming mode;  1. Select Setup → System Setup → Advanced Setup.                                                                                                    | (Action)Turn the "lights ON" Set the Action to LIGHT: ON. Scene Rules                                                                                                    |  |  |  |
| 2. Enter an Authorized Code.                                                                                                    | Triggers & Conditions include: Time, Security, Thermostat, Door, Garage Door, Water Valve.      Actions include: Security, Lights On/Off Thermostat, Door, Garage Door, and Water Valve.      |  |  |  |

4. Select  $\bigcirc$  to save changes.

EMERGENCY MESSAGES

1. Select the PANIC Icon. Press and hold (for at least 2 seconds) the associated alarm icon (FIRE, POLICE or MEDICAL).

Select Night Setup; select desired mode:
 Away - Stay - Instant (default) - Night (Residential Panel Only) – Maximum.

Each Trigger event can have up to 3 Actions.
A Trigger event and Condition cannot be the same (i.e., if setting a Trigger event for SECURITY, you cannot set a SECURITY Condition).
On commercial panels the programming option for "Global Keypad" must be set to "0" for some Scenes to work properly.

• Actions include: Security, Lights On/Off, Thermostat, Door, Garage Door and Water Valve.

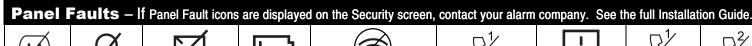

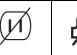

AC Loss Bell Failure

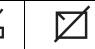

Low Battery **Expander Failure** 

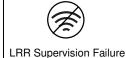

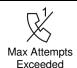

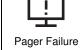

Telco-1 Cut

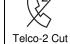

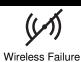

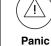

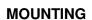

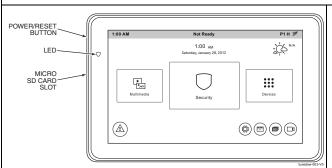

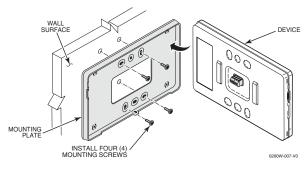

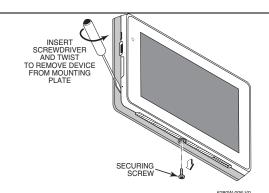

#### **OPERATING THE TOUCHSCREEN**

For operating instructions, see the User Guide for the control panel used with this Touchscreen.

NOTE: If the touchpad is defaulted, it will cause the Z-Wave module to default.

This TUXEDOW Touchscreen is for indoor use only and should be mounted at a comfortable viewing level. Avoid mounting in areas of high condensation such as bathrooms or in locations where bright light or sunlight shines directly on the screen. The Touchscreen is surface mounted directly to a wall.

Locate the mounting plate and attach to a wall using the 4 screws provided. Insert bottom side of Touchscreen over the mounting plate and then click in top side to snap into place. Install the cover securing screw at the bottom of the device to secure. The bottom securing screw must be installed.

To remove the Touchscreen from its mounting location, insert the end of a screwdriver between the plate and the touchscreen and twist to loosen and pull out to remove.

#### **WIRING**

#### **CONNECT WIRING**

Route wiring from the controller through the opening in the mounting plate.

Connect the Touchscreen in parallel with Touchscreens and other peripheral devices using the Touchscreen data (ECP) bus. If more than one Touchscreen is wired to one run, then the maximum lengths must be divided by the number of devices on the run. (e.g., the maximum length is 75 feet if two devices are wired on a #22 gauge run).

| Wire Gauge | Length   |
|------------|----------|
| #22 gauge  | 150 feet |
| #20 gauge  | 240 feet |
| #18 gauge  | 350 feet |
| #16 gauge  | 550 feet |

#### **SPECIFICATIONS**

| Mechanical Specifications:                        |                                   |                            |
|---------------------------------------------------|-----------------------------------|----------------------------|
| Width: 7.91 inches (200.9mm)                      |                                   |                            |
| Height: 5.04 inches (128.016mm)                   |                                   |                            |
| Depth: .827 inches (21.00mm)                      |                                   |                            |
| Electrical specification:                         |                                   |                            |
| Backlight ON, Sour                                | nd ON                             | 12V, 270mA                 |
| Operating Environment:                            |                                   |                            |
| Humidity: 93% RH, non-condensing                  |                                   |                            |
| Operating Temp.                                   | 14 °F to 131 °F / -10 °C to 55 °C |                            |
|                                                   | (UL teste                         | ed 32°-120°F / 0° to 49°C) |
| Ship/Storage/Temp.: 40°F to 158°F / -40°C to 70°C |                                   |                            |
| Install in accordance with NFPA-70 and NFPA-72.   |                                   |                            |

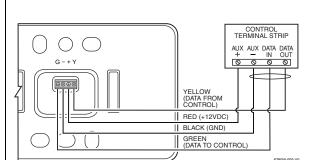

Refer to the control panel Installation Guide for additional

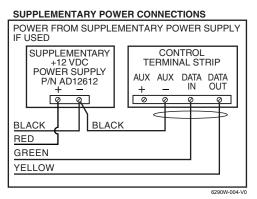

Wi-Fi® and the Wi-Fi logo are registered trademarks of Wi-Fi Alliance.

# **FROM** CONTROLLER SEE WIRING

This equipment should be installed in accordance with National Electrical Code, NFPA 70, Standard for the Installation of Residential Fire Warning Systems, CAN/ULC-S540 and Chapter 2 of the National Fire Alarm Code, ANSI/NFPA 72 (National Fire Protection Association, Batterymarch Park, Quincy, MA 02269). Printed information describing proper installation, operation, testing, maintenance, evacuation planning, and repair service is to be provided with this

Warning: Owner's instruction notice: 'Not to be removed by anyone except occupant'

This system must be checked by a qualified technician at least once every three (3) years.

Note: The product should not be disposed of with other household waste. Check for the nearest authorized collection centers or authorized recyclers. The correct disposal of end-of-life equipment will help prevent potential negative consequences for the environment and human health.

#### Compatibility

The table below identifies the alarm systems that the Touchscreen can interface with, the maximum number of Touchscreens that can be used with each system, and the minimum alarm panel software revision level for compatibility.

| Alarm System                | Maximum<br>Number of<br>Touchscreens | Minimum<br>Software<br>Revision<br>Level |
|-----------------------------|--------------------------------------|------------------------------------------|
| VISTA-15P / 20P             | 2                                    | 3.0                                      |
| VISTA-20P                   | 4                                    | 5.0                                      |
| VISTA-21P                   | 4                                    | 1.0                                      |
| VISTA-128BP / 250BP / SIA   | 3                                    | 3.2                                      |
| VISTA-128FBP                | 3                                    | 1.6                                      |
| VISTA-128FBP-9 / 250FBP-9   | 3                                    | 4.1                                      |
| VISTA-250FBP                | 1                                    | 1.5                                      |
| VISTA-250FBP                | 3                                    | 2.0                                      |
| VISTA-128BPE / 250BPE / SIA | 3                                    | 4.4                                      |
| VISTA-128BPEN               | 3                                    | 7.0                                      |
| VISTA-128FBPN               | 3                                    | 5.1                                      |
| VISTA-128BPT / 250BPT / SIA | 6                                    | 10.0                                     |
| VISTA-32FBPT                | 6                                    | 10.0                                     |

Warning: 5G Band 5150-5250 MHz is only for indoor use.

Use a UL Listed, battery-backed supply for UL installations. The battery supplies power to these keypads in case of AC power loss. The battery-backed power supply should have enough power to supply the keypads with the UL required minimum standby power time.

IMPORTANT: Touchscreens powered from supplies that do not have a backup battery do not function if AC power is lost. Make sure to power at least one keypad in each partition from the control's auxiliary power output or UL Listed battery backed up power supply.

#### FEDERAL COMMUNICATIONS COMMISSION & ISED CANADA STATEMENTS

The user shall not make any changes or modifications to the equipment unless authorized by the Installation Instructions or User's Manual. Unauthorized changes or modifications could void the user's authority to operate the equipment.

#### **CLASS B DIGITAL DEVICE STATEMENT**

This equipment has been tested to FCC requirements and has been found acceptable for use. The FCC requires the following statement for your information

This equipment generates and uses radio frequency energy and if not installed and used properly, that is, in strict accordance with the manufacturer's instructions, may cause interference to radio and television reception. It has been type tested and found to comply with the limits for a Class B computing device in accordance with the specifications in Part 15 of FCC Rules, which are designed to provide reasonable protection against such interference in a residential installation. However, there is no guarantee that interference will not occur in a particular installation. If this equipment does cause interference to radio or television reception, which can be determined by turning the equipment off and on, the user is encouraged to try to correct the interference by one or more of the following measures

- If using an indoor antenna, have a quality outdoor antenna installed.
  Reorient the receiving antenna until interference is reduced or eliminated.
- Move the radio or television receiver away from the receiver/control panel.
- Move the antenna leads away from any wire runs to the receiver/control panel.

  Plug the receiver/control panel into a different outlet so that it and the radio or television receiver are on different branch circuits.

  Consult the dealer or an experienced radio/TV technician for help.

#### ISED CLASS B STATEMENT

This Class B digital apparatus complies with Canadian ICES-003. de la classe B est conforme à la norme NMB-003 du Canada

#### FCC / ISED STATEMENT

UL

This device complies with Part 15 of the FCC Rules, and ISED's license-exempt RSSs. Operation is subject to the following two conditions: (1) This device may not cause harmful interference (2) This device must accept any interference received, including interference that may cause undesired operation.

Cet appareil est conforme à la partie 15 des règles de la FCC et exempt de licence RSS d'ISED. Son fonctionnement est soumis aux conditions suivantes: (1) Cet appareil ne doit pas causer d' interférences nuisibles. (2) Cet appareil doit accepter toute interférence reçue y compris les interférences causant une réception

Responsible Party / Issuer of Supplier's Declaration of Conformity: Honeywell International, 2 Corporate Center Dr., Melville, NY 11747, Ph: 516-577-2000. Partie responsable/Émetteur de la déclaration de conformité du fournisseur: Honeywell International, 2 Corporate Center Drive., Melville, NY 11747, Tél.516 577-2000

#### **SUPPORT & WARRANTY**

For the latest warranty information, please go to:

https://www.security.honeywellhome.com/hsc/resources/wa/index.html

For patent information, see <a href="https://www.resideo.com/patent">https://www.resideo.com/patent</a>

SUPPORT: For technical support, call 1-800-645-7492 M-F 8:30am to 5pm EST

#### REFER TO INSTALLATION INSTRUCTIONS FOR THE CONTROL PANEL WITH WHICH THIS DEVICE IS USED FOR WARRANTY INFORMATION AND LIMITATIONS OF THE ENTIRE ALARM SYSTEM.

UL Note: For residential burglar alarm applications, the entry delay time shall not exceed 15 seconds, therefore use is restricted to compatible listed control units capable of being programmed for this time parameter. Connect only keypads to: Aux. + / Aux. - and Data input / Data output.

#### resideo

2 Corporate Center Drive, Suite 100 P.O. Box 9040 Melville, New York 11747 © 2019 Resideo Technologies, Inc www.resideo.com

This product manufactured by Resideo and its affiliates. The Honeywell Home Trademark is used under license from Honeywell International Inc.

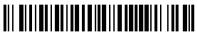

800-25178 4-19 Rev. A